# *MexBS Tiered Coupons v1.1.1 User Guide for Magento 2*

Welcome to the MexBs family, and thank you for purchasing the "Tiered Coupons" magento extension! In this document we will guide you through the installation steps, and show you how to use and get the maximum from your extension.

**Important:** This user guide is for **Magento 2**. If you are working on Magento 1, please read *M1-MexBs Tiered Coupons v101 User Guide.pdf*

### *Installation*

Before we begin, please ensure that you have a backup of your data before proceeding with the installation of the extension. This is because although we will make our best to support you, we cannot take responsibility of any data loss that might occur during the installation/adjustments of this extension.

[1] Unpack the Mexbs Tieredcoupon v1.1.1.zip file.

[ 2 ] Go to Mexbs Tieredcoupon v1.1.1/extension files. Open up the directory that corresponds to your Magento verison. For instance, if your Magento version is 2.1.1, open up Mexbs\_Tieredcoupon\_v1.1.1-CE-2.1.x-2.3.x.

Copy the content of this directory into your Magento installation directory.

[ 3 ] Connect via SSH and go to your Magento root directory

[ 4 ] Determine the mode that your Magento is running on, by running the following command:

php bin/magento deploy:mode:show

[ 5 ] If you are in **developer** or **default** mode, run the following commands:

php bin/magento module:enable Mexbs\_Tieredcoupon --clear-static-content php bin/magento setup:upgrade

If your Magetno version is 2.0.x or 2.1.x run: php bin/magento setup:static-content:deploy

If your Magetno version is 2.2.x or 2.3.x run: php bin/magento setup:static-content:deploy -f

[ 6 ] If you are in **production** mode, run the following commands:

php bin/magento module:enable Mexbs\_Tieredcoupon --clear-static-content php bin/magento setup:upgrade php bin/magento setup:di:compile php bin/magento setup:static-content:deploy

[ 7 ] Go to the admin panel – "System->Cache Management" and click "Flush" Magento Cache".

# *Creating your first Tiered Coupon*

In this tutorial, we will create the following tiered coupon:

- On subtotal of **50\$-100\$** get **10%** discount
- On subtotal of **100\$-200\$** get **25%** discount
- On subtotal of **200\$ or more** get **30%** discount

## *Step 1: Creating 3 regular coupons*

In the admin panel, go to "Marketing  $\rightarrow$  Cart Price Rules".

Create the "On subtotal of **50\$-100\$** get **10%** discount" coupon:

- Rule name: On subtotal of 50\$-100\$ get 10% discount
- Status: Active
- Websites: The websites which you want your coupon to be active in.
- Customer Groups: The customer groups which you want your coupon to be active for.
- Coupon: Specific Coupon
- Coupon Code: subtotal-50-100-10
- Priority: 3
- Conditions:

Apply the rule only if the following conditions are met (leave blank for all products).

If ALL of these conditions are TRUE: Subtotal equals or greater than 50 Subtotal less than 100  $\bigcirc$ 

• Actions:

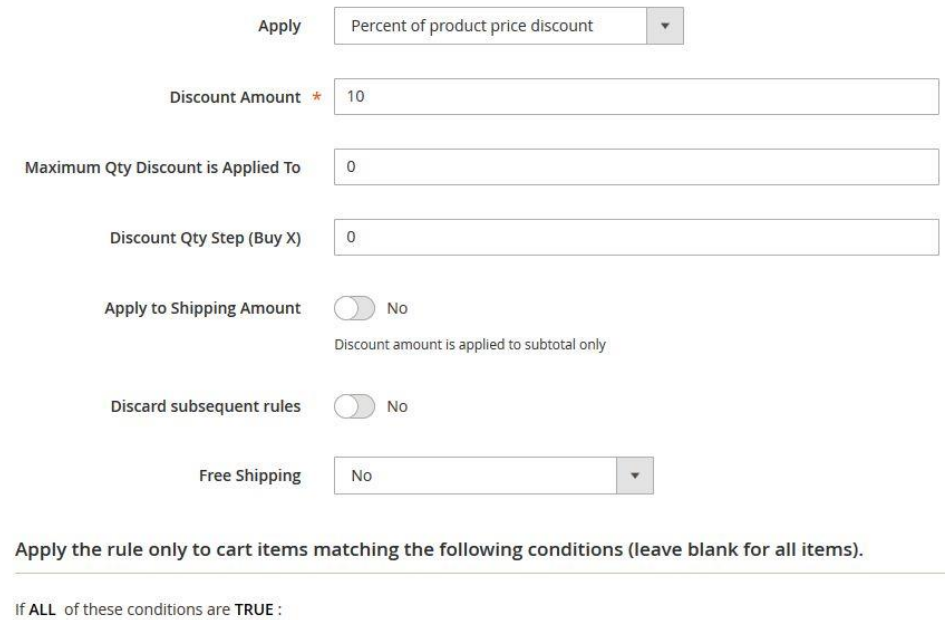

Save it.

Create the "On subtotal of **100\$-200\$** get **25%** discount" coupon:

- Rule name: On subtotal of 100\$-200\$ get 25% discount
- Status: Active

 $\bullet$ 

- Websites: The websites which you want your coupon to be active in.
- Customer Groups: The customer groups which you want your coupon to be active for.
- Coupon: Specific Coupon
- Coupon Code: subtotal-100-200-25
- Priority: 2
- Conditions:

Apply the rule only if the following conditions are met (leave blank for all products).

```
If ALL of these conditions are TRUE :
Subtotal equals or greater than 100
Subtotal less than 200
 \circledcirc
```
#### • Actions:

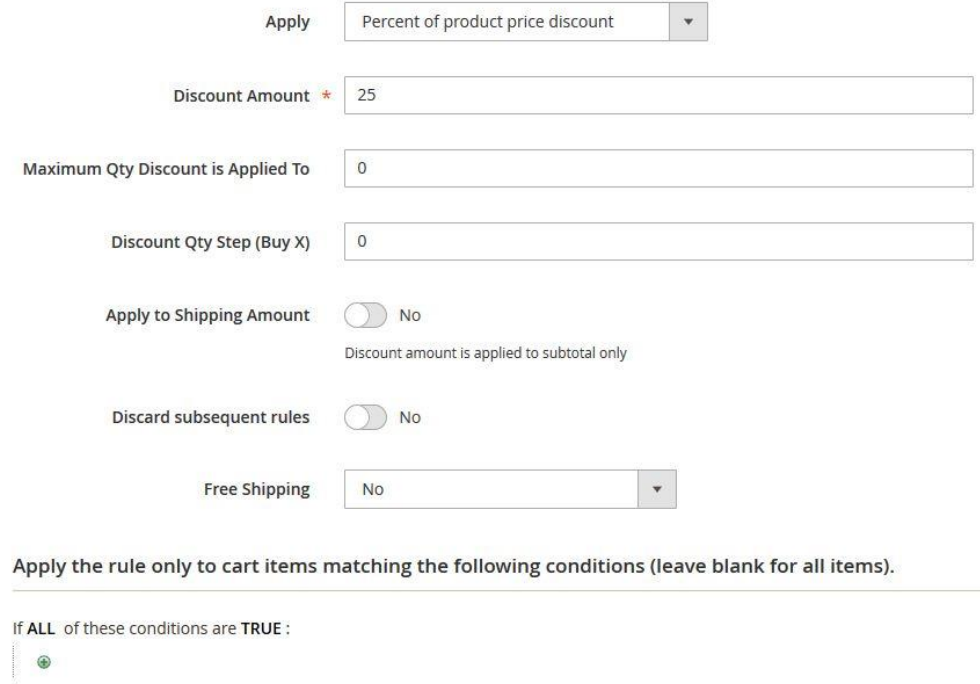

#### Save it.

#### Create the "On subtotal of **200\$** or higher get **30%** discount" coupon:

- Rule name: On subtotal of 200\$ or higher get 30% discount
- Status: Active
- Websites: The websites which you want your coupon to be active in.
- Customer Groups: The customer groups which you want your coupon to be active for.
- Coupon: Specific Coupon
- Coupon Code: subtotal-200-30
- Priority: 1
- Conditions:

Apply the rule only if the following conditions are met (leave blank for all products).

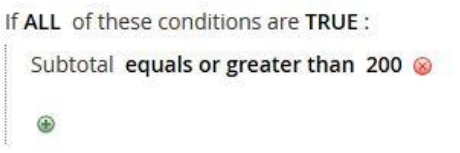

#### • Actions:

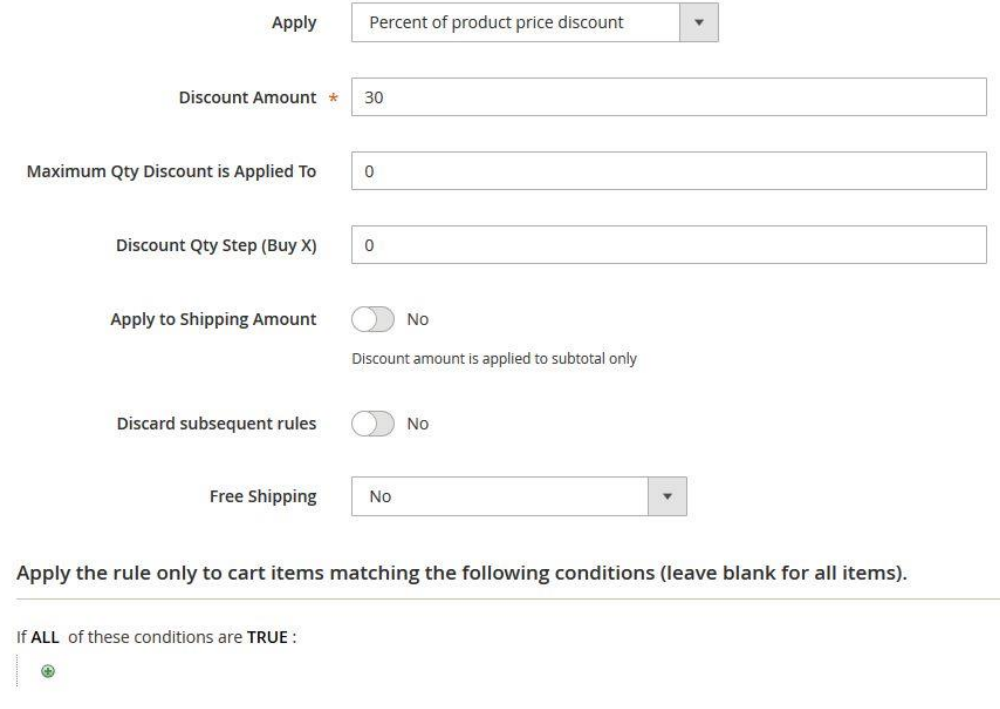

Save it.

Notes:

- The "Rule name" and the "Coupon code" values are not essential. That is, you can give any name/coupon code you want (but not empty ones).
- Priority is the order in which the coupons are applied. That is, once the tiered coupon is applied, it will try to apply those 3 coupons one by one, and the order of the application will be determined by the "Priority" field.

## *Step 2: Creating the tiered coupon*

Go to "Marketing  $\rightarrow$  Tiered Coupons". Click "Add New Tiered Coupon".

In the top form, fill the following values:

- Name: Crazy Summer Promotion
- Code: crazy-summer
- Active: Yes

In the "Manage Sub Coupons" section, choose the 3 previously created coupons:

Manage Sub Coupons

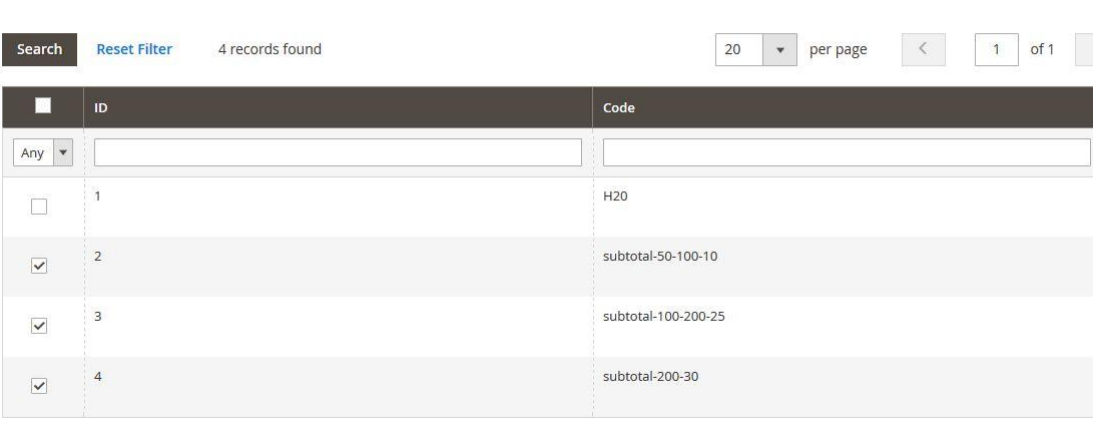

#### Click "Save".

### *You are done!!*

Note: The "Name" and the "Code" fields' values are not essential. That is, you can give any name/code you want (but not empty ones).

The description field is not essential, that is it is only for your internal usage and can remain empty.

## *Step 3: Testing the tiered coupon*

To test the newly created tiered coupon, go to the frontend. Add some products to the card, such that subtotal will be 50 or higher. Apply the coupon "crazy-summer" in the cart. You should get the correct discount according to your subtotal.

*How does it work?*

The "Tiered Coupon" extension is built to combine other coupons. This is very simple and powerful concept.

That is, once the tiered coupon is applied, it tries to apply its children coupons one by one. The order of the application of the children coupons will be determined by their "Priority" field. If the child coupon is "Inactive", it won't be applied. If one of the successfully applied children coupons has the field "Stop Further Rules Processing" equals to "Yes", the tiered coupon will stop and won't try to apply the other children coupons.

## *Inactivating the tiered coupon*

You can inactivate the tiered coupon by changing its "Active" field to "No" and saving it.

## *Mass-generating tiered coupon codes*

#### **Note: This feature is currently available only for Magento 2.2.x and 2.3.x versions.**

The extension allows mass-generating codes for a tiered coupon. To do that, go to the tiered coupon in the admin panel, and scroll down to the "Auto-generate Coupon Codes" tab. Click on the tab, you should get the following screen –

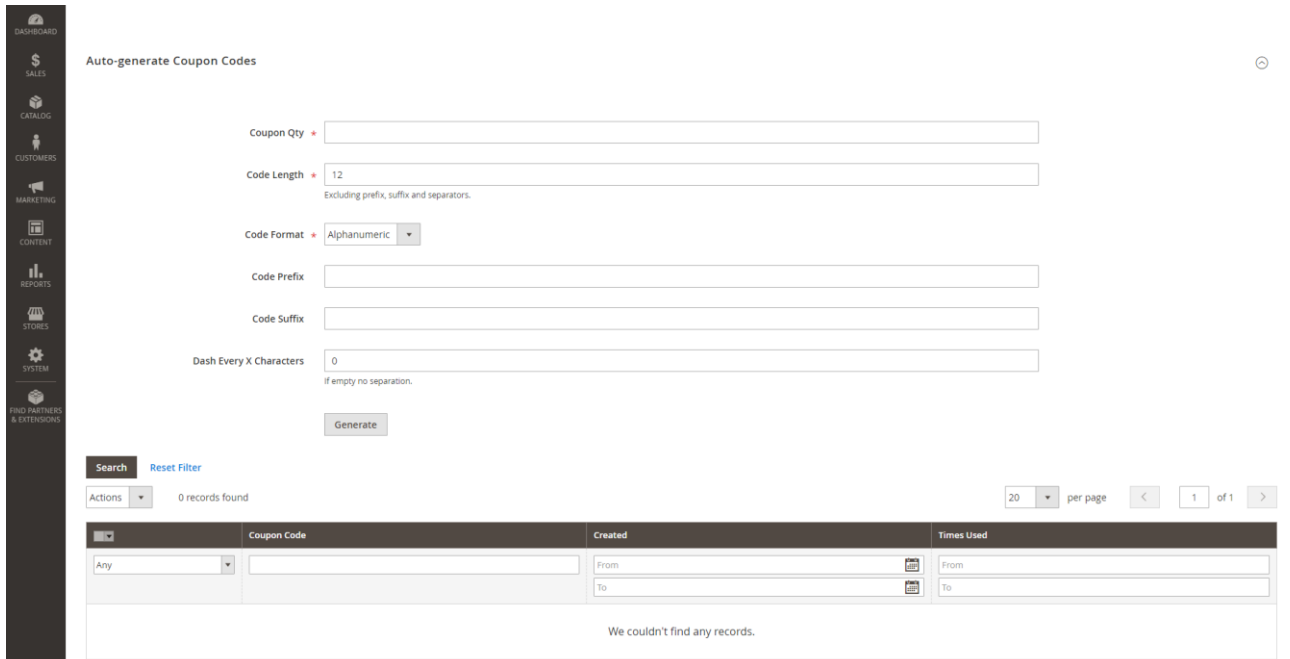

#### **Note: you need to save the tiered coupon at least once, before being able to mass generate the codes.**

Fill in the fields and click "Generate". You should be able to see the auto generated coupon codes in the grid below.

## *Fields explanation*

- **Coupon Qty** number of the coupon codes that you want to generate
- **Code Length –** the length of each generated code
- **Code Format – Alphanumeric –** letters and numbers / **Alphabetical** only letters / **Numeric** – only numbers
- **Code Prefix** a string that will be appended in the beginning of each code
- **Code Suffix** a string that will be appended in the end of each code

**Dash Every X Characters** – if this field is higher than 0, the extension will put a dash on the coupon code every X characters

### *Example*

Our fields are filled as the following: **Coupon Qty** = 10, **Code Length** = 16, **Code Format** = Alphanumeric, **Code Prefix =** xmas\_, **Code Suffix** = \_promo, **Dash Every X** Characters  $= 4$ 

We click the "Generate" button, and here is what we get in the coupon codes grid –

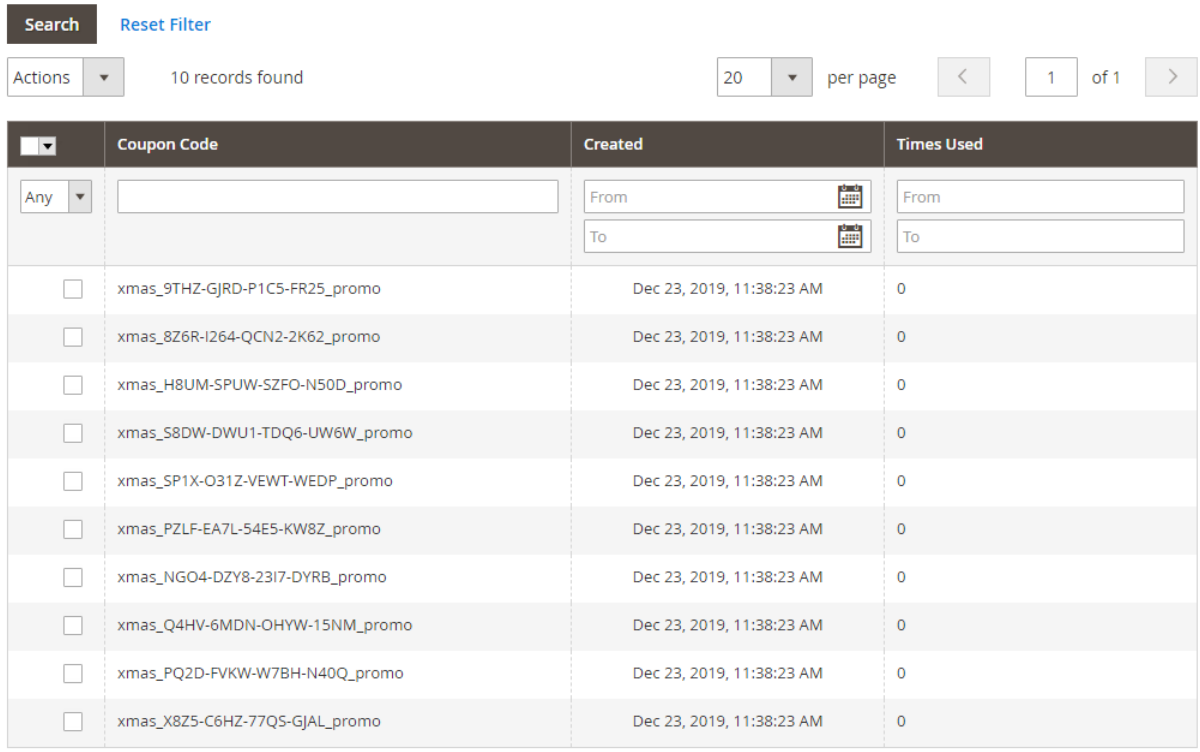

## *The behavior of the auto-generated tiered coupon codes*

When the customer applies the mass generated code in the cart, the extension applies the discount logic of the associated tiered coupon. If the tiered coupon is disabled, its auto generated codes won't work.

## *Get Support!*

We are here and we will do our best to help. Contact us on [support@mexbs.com](mailto:support@mexbs.com) and we will get back to you ASAP with help!

### *Free software updates*

From time to time we are going to release some cool updates for your extension. And you will get those updates for free! Currently we are working on upgrading our

website, in order to make the software updates appear directly in your customer account. But for now, you will get the software updates by email on demand (because we don't want to spam you), or every time there is new release (if it's ok for you to be spammed by good software ;)).

# *Don't forget to send your feedback!*

Every feedback is good for us! Please send us your feedback to [support@mexbs.com](mailto:support@mexbs.com) or write it directly in the reviews section on the product page. It will be a pleasure for us to hear your opinion!

*Enjoy your extension! MexBS Team*